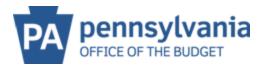

## **MANAGE COMPANY DATA**

To update the name, business type, e-mail, phone number and/or fax (generic e-mail is acceptable here).

## **TO EDIT the COMPANY NAME:**

1. To Update the Company name, Click on Manage Company Data

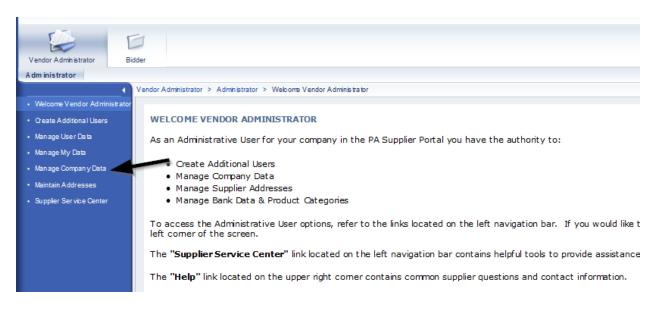

2. Select Change to open the fields that can be edited.

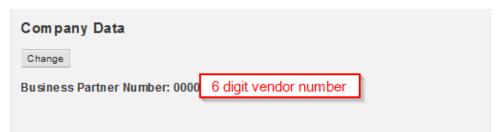

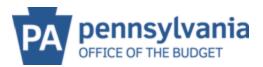

3. Edit the legal name field as needed and add the Name of the Vendor Representative

| Company Data                                                        |  |
|---------------------------------------------------------------------|--|
| Dis play Save                                                       |  |
| Business Partner Number: 0000                                       |  |
|                                                                     |  |
|                                                                     |  |
| Company Details                                                     |  |
| Employer Identification Number (EIN): Social Security Number (SSN): |  |
| Disregarded Entity: Ves  No                                         |  |
| * Legal Name: MULTIPLE AWARD VENDOR                                 |  |
| Name of the Company (if different than Legal Name):                 |  |
| *Name of Vendor Representative / Signatory for W-9:                 |  |
| *Business Type: Government v                                        |  |
| Exempt payee code (if any):                                         |  |
| Exemption from FATCA reporting code (if any):                       |  |
|                                                                     |  |

- 4. Select **SAVE** the system then informs that a W9 will need to be submitted due to the name change.
- 5. Select Proceed

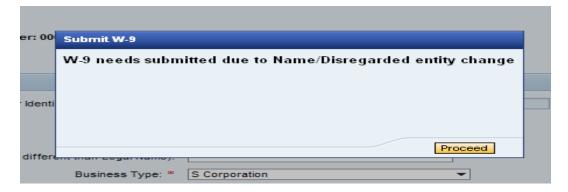

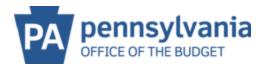

6. Review the W-9 then check the box to electronically sign the W9 – if not checked, the W9 cannot be submitted. Select Submit W9 and Save Changes

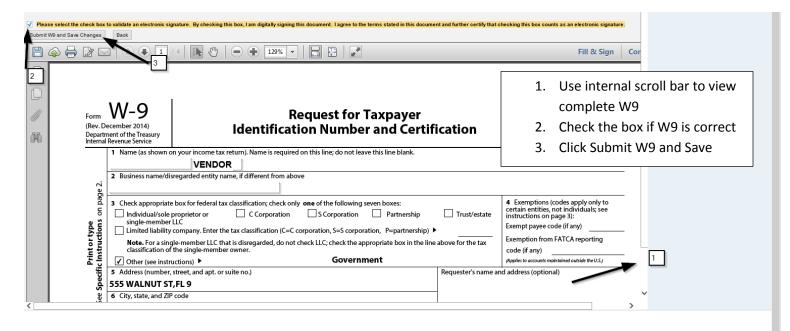

## A confirmation of changes saved will be displayed

| Company Data                 |
|------------------------------|
| Change                       |
| Business Partner Number: 000 |
|                              |
| Changes Saved                |

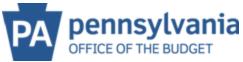

If a **DBA (Doing Business As)** needs added, input the information in the field **Name of the Company (if different than Legal Name)** 

| Company Details                                     |                               |
|-----------------------------------------------------|-------------------------------|
| Employer Identification Number (EIN):               | Social Security Number (SSN): |
| Disregarded Entity:                                 | ⊖Yes ●No                      |
| * Legal Name:                                       | MULTIPLE AWARD VENDOR         |
| Name of the Company (if different than Legal Name): |                               |
| *Name of Vendor Representative / Signatory for W-9: |                               |
| * Business Type:                                    | Government 🗸                  |
| Exempt payee code (if any):                         |                               |
| Exemption from FATCA reporting code (if any):       |                               |
|                                                     |                               |

Select **SAVE**. A confirmation will confirm the changes have been updated.

| Company Data                 |
|------------------------------|
| Change                       |
| Business Partner Number: 000 |
|                              |
| Changes Saved                |

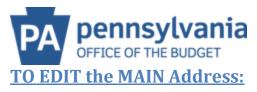

- 1. Select CHANGE
- 2. Update Address
- 3. Select SAVE

| Company Data                  |                       |  |
|-------------------------------|-----------------------|--|
| Change                        |                       |  |
| Business Partner Number: 0000 | 6 digit vendor number |  |
|                               |                       |  |

## **ADD/UPDATE BANKING:**

1. Click on Manage Company Data

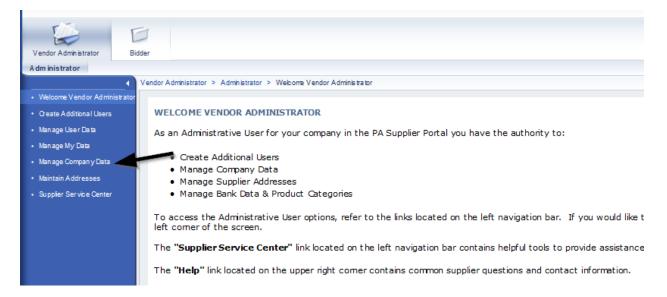

2. Select Change to open the fields so they can be edited.

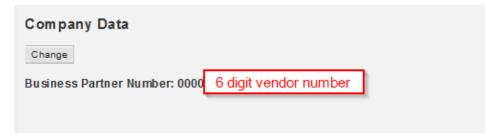

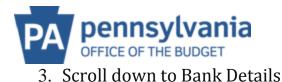

| Bank details |           |               |             |                  |
|--------------|-----------|---------------|-------------|------------------|
| Delete       |           |               |             |                  |
| *Country     | *Bank Key | *Bank Account | Control key | * Account Holder |
|              | 2         | 3             | Checking 4  | <b>ў</b> 5       |

- 1 Select the Country
- 2 Bank Key is the nine (9) digit Routing Number of the account

3 – Bank Account is the account number (double check with the bank and use exact numbers)

- 4 Control Key drop down for checking or savings
- 5 Account Holder is the name the account is what's on the top left of the check

\*Scroll to the top and select save!

| Company Data                 |  |
|------------------------------|--|
| Change                       |  |
| Business Partner Number: 000 |  |
|                              |  |
| Changes Saved                |  |

**\*\*NOTE\*\***Want to view remittance information at the same time a direct deposit payment is received? Please sign up for our Electronic Addenda. This form provides the ability to view the remittance information via the bank statement or online banking. Please e-mail <u>RA-PSCPAYMENTINQUIRE@STATE.PA.US</u> to request a form.